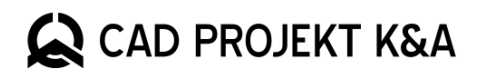

# Nowości w programach

CAD Decor PRO 4.0, CAD Decor 4.0 i CAD Kuchnie 8.0

www.cadprojekt.com.pl

# **Ulepszone środowisko w wersji 64 bit**

Nowe wydanie oznacza przede wszystkim przejście na nowe, ulepszone środowisko pracy .4CAD (dot4CAD). Oparte jest ono na nowej wersji silnika IntelliCAD10.1wydanego przez The IntelliCAD Technology Consortium. Aktualizacjado wersji 64 bitowej oznacza możliwość przetwarzania o wiele większych ilości danych. Programy obsłużą teraz nawet bardzo duże projekty, z wieloma milionami powierzchni. Możliwości procesowaniasą teraz ograniczone tylkoprzez możliwości posiadanego sprzętu, m.in. przez kartę graficzną czy ilość posiadanej przez użytkownika pamięci RAM – przy dołożeniu większej ilości RAM będzie można przetwarzać jeszcze większe projekty.

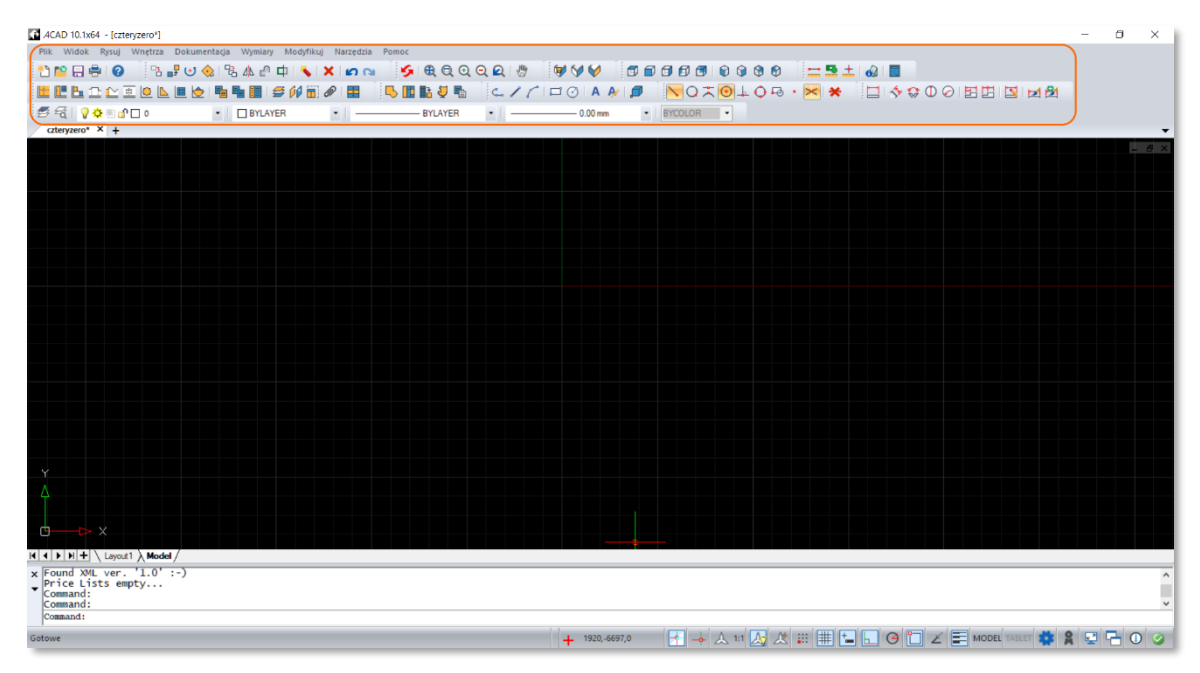

Rys. 1 – Okno programu z nowym menu

<span id="page-1-0"></span>Nowa wersja środowiska zawiera ulepszony interfejs graficzny, którego przejrzystość zapewnia intuicyjną pracę. Dostosowaliśmy elementy menu i uporządkowaliśmy ich domyślny układ [\(Rys. 1\)](#page-1-0). Wszystkie paski narzędzi i ich elementy bez trudu znajdziemy również w menu. Paski narzędzi zostały podzielone na podobne do siebie grupy tematyczne, prezentując kolejno następujące po sobie działania w procesie projektowania.

Wygląd środowiska i ułożenie pasków narzędzi może być dowolnie dostosowane przez użytkownika. Dostępne jest pełne spektrum narzędzi CAD, w tym pojawiające się wraz z nową wersją silnika dodatkowe narzędzia do edytowania rysunków. Można je znaleźć w menu i dopasować paski narzędzi do swoich potrzeb zależnie od stopnia zaawansowania użytkownika. Większość narzędzi została dostosowana tak, aby jak najbardziej przypominać dotychczasowe działania w naszym programie –korzystanie z nich mabyć nie tylko wygodne, ale i intuicyjne.

<span id="page-1-1"></span>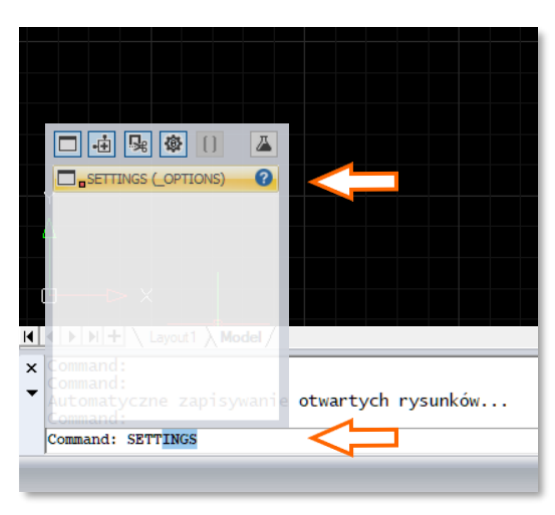

Rys. 2 – Polecenie SETTINGS i podpowiedź na pasku komend

#### Wszystkie elementy środowiska CAD i naszego menu po raz pierwszy **w całości dostępne są w języku polskim**, który jest ustawiony jako język domyślny. Język można zmienić na angielski wewnątrz programu. Aby to zrobić należy w pasku poleceń wpisać polecenie SETTINGS [\(Rys. 2\)](#page-1-1) i zatwierdzić przyciskiem ENTER. Na ekranie wyświetli się okno *Opcje*.Należy przejść do zakładki *Wyświetlanie* [\(Rys. 3\)](#page-2-0).W sekcji *Okno programu* należy odszukać *Język*. W polu wyświetli się określenie "polski", obok pola znajduje się przycisk z trzema kropkami [\(Rys. 4\)](#page-2-1), po kliknięciu którego otworzy się okno *Ustaw język*. Z listy zainstalowanych języków należy wybrać "English" [\(Rys. 5\)](#page-2-2).

Analogicznie, aby z wersji angielskiej zmienić ponownie język na polski należy wpisać polecenie SETTINGS i zatwierdzić przyciskiem ENTER. Na ekranie wyświetli się okno *Options*. Należy przejść do zakładki *Display*. W sekcji *Application Window* należy odszukać *Language*. W polu wyświetli się określenie "English", obok pola znajduje się przycisk z trzema kropkami, po kliknięciu którego otworzy się okno *Set Language*. Z listy zainstalowanych języków należy wybrać "Polish (polski)".

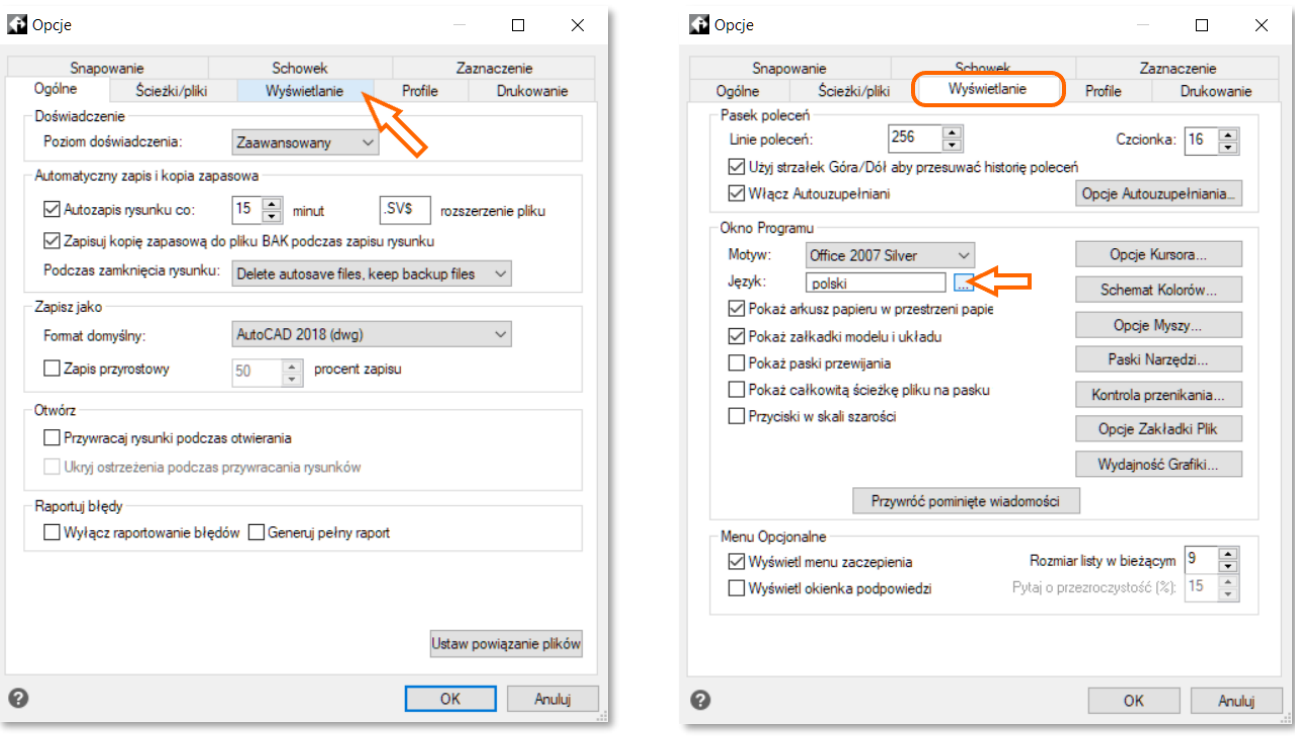

<span id="page-2-0"></span>Rys. 3 - Okno Opcje ze wskazana zakładką Wyświetlanie **Rys. 4 - Lokalizacja ustawień Języka** 

<span id="page-2-1"></span>

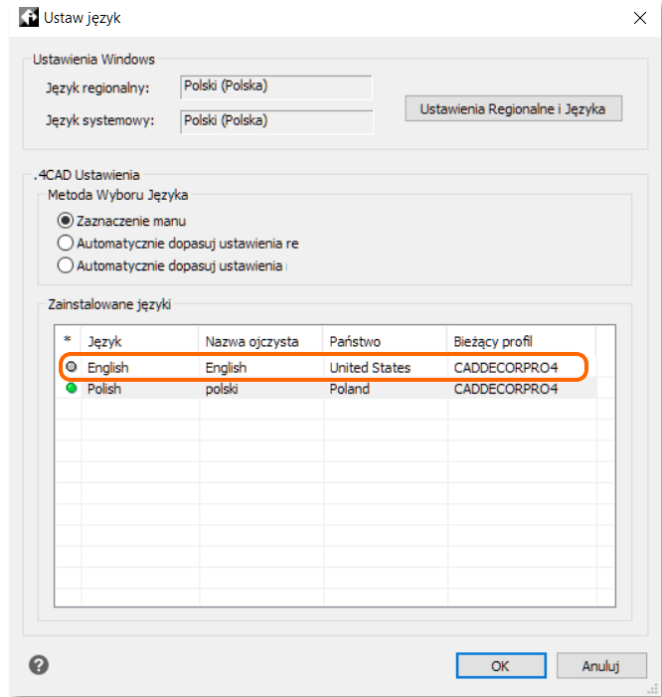

<span id="page-2-2"></span>Rys. 5 - Okno Ustaw Język i wybór języka

#### **Nowe skróty klawiszowe i podpowiedzi**

Zmiana domyślnego języka na polski oraz zmiana działania niektórych narzędzi w silniku dot4CAD spowodowały zmiany w dotychczasowym działaniu skrótów klawiszowych, do których przyzwyczajeni są nasi użytkownicy. [W osobnym dokumencie](https://cadprojekt.com.pl/zasoby/pdf/opisy-techniczne/skroty-klawiaturowe-4-0-8-0-pl.pdf) przedstawiamy porównanie skrótów klawiszowych i poleceń funkcjonujących do tej pory oraz nowe działanie skrótów dostosowanych do wersji polskiej. W większości przypadków można też zastosować polecenia (komendy) z anglojęzycznej wersji środowiska CAD, jeśli poprzedzi się ich wpisanie używając podkreślenia "\_" (Shift i klawisz minus/myślnik). W przypadku zmiany języka środowiska na angielski angielskie polecenia będą działać poprawnie.

Ważną zaletą nowego środowiska jest funkcja wprowadzania dynamicznego i związana z nią funkcja automatycznego podpowiadania komend. Z pewnością będzie ona pomocna nie tylko w pierwszych godzinach pracy po aktualizacji, ale w ciągu całego czasu pracy w naszych programach. Podczas wpisywania polecenia z klawiatury program odczyta i zaproponuje podpowiedzi, np. po wpisaniu CIR program podpowiada komendę CIRCLE, czyli rysowanie okręgu [\(Rys. 6](#page-3-0)). Należy zwrócić uwagę, że w wyświetlonych do wyboru komendach wyróżnione i podświetlone na niebiesko będą litery odpowiadające domyślnym skrótom klawiszowym przypisanym do danego działania. Z pewnością pomoże to zaznajomić się z nowymi skrótami. Dodatkowo, wpisywana z klawiatury komenda, podpowiedzi i wskazówki wyświetlane są przy kursorze myszki.

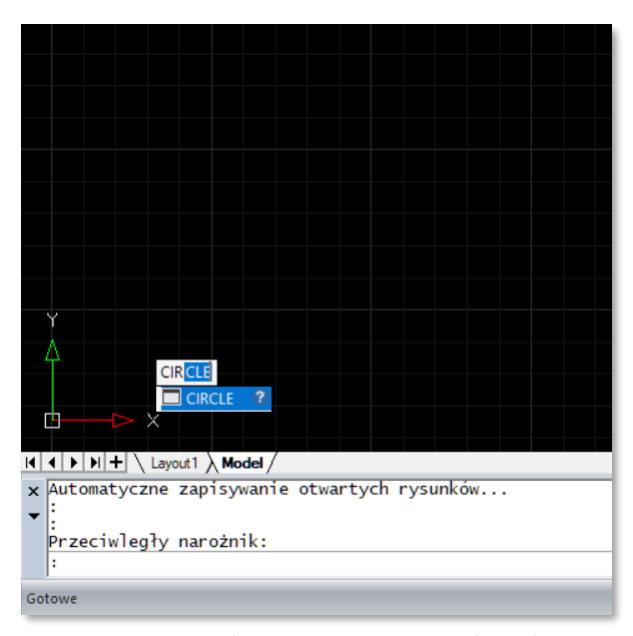

#### **Poruszanie się w środowisku**

W związku ze zmianami w silniku dot4CAD zmodyfikowany

<span id="page-3-0"></span>Rys. 6 - Fragment okna programu - wprowadzone litery i podpowiedź komendy CIRCLE

został sposób poruszania się w środowisku.Do tej pory powciśnięciu *Lewego Przycisku myszy (LPM) i klawisza CTRL* dostępne było swobodne obracanie widoku w każdym kierunku i według dowolnej osi. Obecnie takie działanie dostępne jest po **wciśnięciu kombinacji Środkowego Przycisku Myszy (ŚPM -scroll) i klawisza SHIFT.** Natomiast obracanie widoku wokół centralnej osi było dostępne po wybraniu kombinacji Prawego Przycisku Myszy (PPM) *i klawisza CTRL.* W nowym silniku kombinacja ta nie będzie już działać, Zamiast tego można użyć **kombinacjiCTRL + SHIFT + ŚPM** i ruszać myszką na zewnątrz okręgu.

#### **Inne zmiany w środowisku CAD**

Pierwszą z pozostałych zmian w środowisku każdy użytkownik zauważy już przy podczas otwierania programu. Dotychczas odrazu po kliknięciu ikony skrótu (na pulpicie, w folderze czy w menu Start)system wczytywał okno programu z ekranem ładowania, skutecznie przerywając inne czynności wykonywane na komputerze. W nowej wersji programów firmy CAD Projekt K&A podczas ładowania programu możemy dokończyć czynności wykonywane w innych aplikacjach, ponieważ wczytywanie poszczególnych elementów programu może odbywać się w tle. Na ekranie widoczne jest proste okno programu dot4CAD (.4CAD), a w jego dolnej części pasek postępu ładowania.

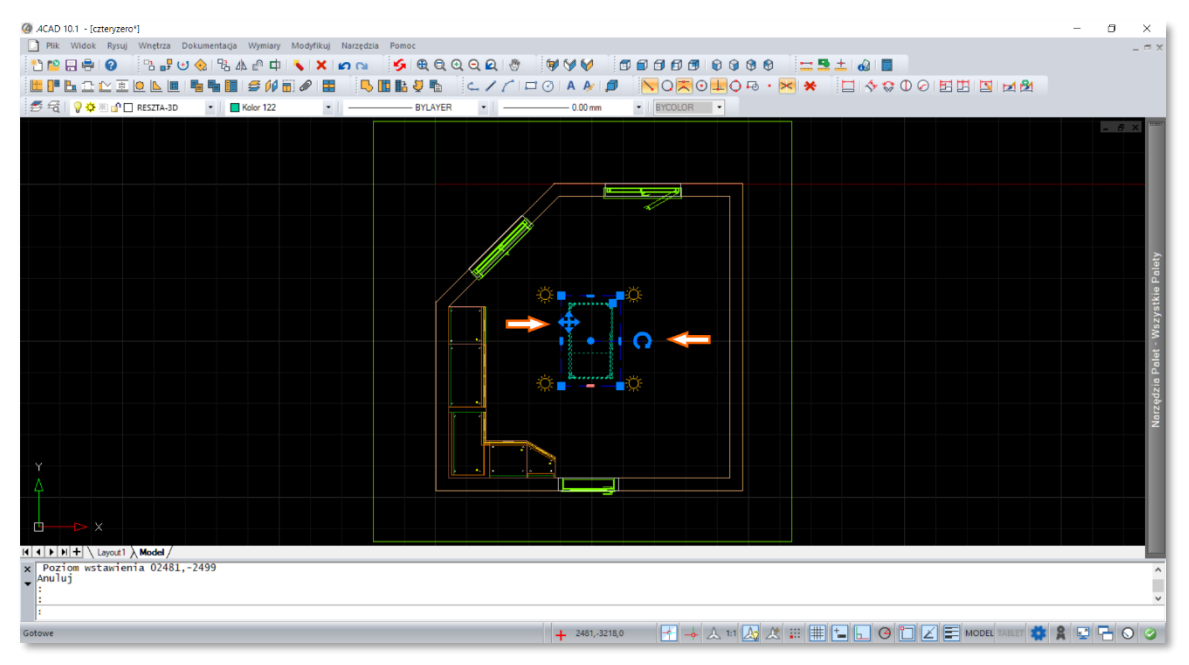

Rys. 7 - Zaznaczony obiekt i kontrolki przekształceń

<span id="page-3-1"></span>Nowa wersja środowiska dot4CAD (.4CAD) pozwala w wygodniejszy niż do tej pory sposób dokonywać przekształceń związanych z wstawionymi obiektami. Po wstawieniu dowolnego obiektu można zaznaczyć go kliknięciem LPM. Wokół obiektu pojawi się niebieskie obramowanie oraz wyświetlone zostaną kontrolki przekształceń [\(Rys. 7\)](#page-3-1). Korzystając z nich można dokonać

obrotu obiektu, przesunąć go lub przeskalować. Klikając i przytrzymując jeden z narożników obramowania można przeskalować obiekt

#### **UWAGA**

Skalowanie **nie zmieni wymiarów** obiektu zapisanych w bazie dodatków ani w dokumentacji. Jest to tylko kosmetyczna zmiana dotycząca wyglądu w projekcie.

proporcjonalnie. Natomiast klikając na pogrubiony odcinek na jednym z boków zaznaczenia ([Rys. 8](#page-4-0)) można przeskalować obiekt nieproporcjonalnie, tylko w wybranym wymiarze.

Kolejną wartą odnotowania zmianą jest zoptymalizowanie i przyspieszenie działań związanych z punktami przyciągania. W wersji 64 bitowej program szybciej i dokładniej rozpoznaje punkty przyciągania, pozwalając na precyzyjną pracę. Dzieje się tak nawet przy bardzo gęstej siatce z dużą liczbą wierzchołków.

![](_page_4_Figure_6.jpeg)

<span id="page-4-0"></span>Rys. 8 - Punkt rozpoczęcia skalowania nieproporcjonalnego

# **Moduł Drzwi i Okien**

Wraz z nową wersją prezentujemy naszym użytkownikom długo oczekiwanynowy**Moduł Drzwi i Okien**. Dostępny jest on po kliknięciu w drugą od lewej ikonę na pasku zadań Wnętrza 1[\(Rys. 9\)](#page-4-1).

<span id="page-4-1"></span>![](_page_4_Figure_10.jpeg)

Rys. 9 - Pasek Wnętrza 1 z zaznaczona ikoną modułu Drzwi i Okna

Po kliknięciu w pokazaną powyżej ikonę otworzy się okno modułu na całej szerokości ekranu. Jego wygląd prezentuje poniższa grafika [\(Rys. 10\)](#page-4-2).

![](_page_4_Figure_13.jpeg)

<span id="page-4-2"></span>Rys. 10 - Okno modułu Drzwi i Okna

Okno modułu podzielone jest na dwie główne zakładki: *Drzwi* i *Okna*.W obu zakładkach w górnym panelu przedstawione są podglądy modeli (i grup modeli) podzielone na kategorie. Dolna część okna zawiera informacje o wybranym modelu oraz jego podgląd w 3D. W module występują domyślne, obszerne bazy modeli okien i drzwi. Modele te mogą być dodatkowo modyfikowane.

![](_page_5_Figure_1.jpeg)

Rys. 11 - Grupa zawierająca warianty jednego modelu

<span id="page-5-0"></span>Modele drzwi podzielone są na kategorie *Wewnętrzne*, *Zewnętrzne* i *Sama ościeżnica* bez skrzydła drzwi. Wśród modeli drzwi wewnętrznych znajdziemy drzwi przylgowe, bezprzylgowe, przesuwne, harmonijkowe, techniczne i przylgowe podwójne. Wśród modeli drzwi zewnętrznych znajdziemy drzwi pojedyncze i podwójne. Pod względem użytego materiału możemy wydzielić drzwi drewniane, metalowe i szklane.Wyszukanie pożądanego modelu(drzwi, ale równieżokna) można sobie ułatwić korzystając z tagów -służy do tego rozwijanypanel po prawej stronie drzewka kategorii, np. wentylację dodamy do drzwi z tagiem *Podcięcie.*

Modele drzwi wkategoriach i podkategoriach pogrupowane są różnymi wariantami ([Rys. 11\)](#page-5-0)–różnią się m.in. obecnością przeszklenia i ilością wstawionych szklanych paneli. Po wybraniu modelu można go dodatkowo zmodyfikować. Dopasować można takie elementy drzwi jak rodzaj klamki, zawiasów, obecność lub brak zamka, rodzaj ościeżnicy, a w niektórych modelach można dodać wentylację wybierając spośród wybranych propozycji.

![](_page_5_Figure_5.jpeg)

Rys. 12 - Wymiary modelu

#### **UWAGA**

Parametr "Otwarcie [\*]" określa stopień otwarcia drzwi lub okna. W przypadku drzwi rozwieranych oznacza kąt otwarcia, a w przypadku drzwi harmonijkowych i suwanych oznacza procent otwarcia. W przypadku okien parametry "Otwarcie na oścież [\*]" i "Otwarcie uchylne [\*]" pojawiają się we Właściwościach okien dopiero po kliknięciu w wybrane skrzydło na podglądzie modelu.

<span id="page-5-1"></span>W panelu po lewej stronie w zakładce *Właściwości drzwi*można określić sposób otwierania (na zewnątrz / do wewnątrz), położenie zawiasów (prawe / lewe), a także zdecydować czy wstawiony do projektu model drzwi ma być otwarty czy zamknięty.

W oknie podglądu modelu drzwi można zaznaczyć w prawym górnym rogu ikonę "Wymiary obiektu" ([Rys.](#page-5-1) 12), aby zobaczyć rzeczywiste wymiary wybranych drzwi wraz z ościeżnicą - większy wymiar - oraz otworu w ścianie - mniejszy wymiar. Podane w zakładce po lewej stronie wymiary dotyczą rozmiaru drzwi.

W zakładce *Materiały* można już na tym etapie określić z jakich materiałów mają być wykonane drzwi. Można tu wybrać materiały dla poszczególnych elementówdrzwii sprawdzić jak będą się komponowały z całością okna dzięki oknu podglądu modelu w czasie rzeczywistym.

![](_page_6_Figure_2.jpeg)

Rys. 13 - Zakładka Okna z zaznaczonymi kategoriami

<span id="page-6-0"></span>Dostępne w uniwersalnej bazie modele okien również podzielone są na kategorie i podkategorie [\(Rys. 13\)](#page-6-0). Okna podzielone są na *Standardowe, Nietypowe, Narożne, Dachowe, Kolankowe, Tarasowe, Balkonowe i Konstrukcyjne*. Wwiększości kategorii okna podzielone są na jednoskrzydłowe, dwuskrzydłowe i wieloskrzydłowe, w przypadku okien tarasowych dodano także podkategorię okien tarasowych nietypowych.Okna narożne zostały podzielone na narożne i tarasowe. Dodatkową informacją jest fakt, że okna z innych kategorii można wstawić jako narożne, po wybraniu odpowiedniej opcji we Właściwościach wybranego modelu ([Rys. 14\)](#page-6-1).

![](_page_6_Figure_5.jpeg)

<span id="page-6-1"></span>Rys. 14 - Opcja wstawienia okna jako narożne we Właściwościach okien

Po wybraniu modelu okna można je dodatkowo zmodyfikować. Aby edytować dany element, należy na niego kliknąć w oknie podglądu modelu, dopiero wtedy pojawi się odpowiedna zakładka w panelu *Wybrany model*. Dopasować można takie elementy jak obecność i właściwości parapetu, profil okna, rodzaj zawiasów, klamek, a także obecność,rodzaj i wielkość szprosów. Ponieważ modele okien w bazie są oknami parametrycznymi można je również skalowaćw każdym wymiarze. Służy do tego ikona "Skalowanie niestandardowe"w prawym górnym rogu *Podglądu modelu*[\(Rys. 15\)](#page-7-0).Każde ze skrzydeł okna można również oznaczyć jako *Okno nieruchome,* czyli okno pozbawione możliwości otwierania. Analogicznie jak w przypadku drzwi w panelu po lewej stronie okna w zakładkach*Właściwości okien*i *Materiały*można dostosować parametry modelu do swoich wymagań.

![](_page_7_Picture_98.jpeg)

<span id="page-7-0"></span>Rys. 15 - Skalowanie niestanadrdowe okien

Nowością w module jest możliwość wstawiania okien jedno przy drugim. Podczas dostawiania nowe okno przyciągane jest do już istniejącego w projekcie, dzięki czemu można ułożyć okna bez żadnej przerwy między nimi. Pozwala to użytkownikowi stworzyć z istniejących modeli taki układ okien jakiego dokładnie potrzebuje.

Zarówno w przypadku okien jak i drzwi istnieje możliwość wstawienia modelu poza ścianą. Aby to zrobić należy w dolnej części lewego panelu zaznaczyć chceckbox "Wstaw poza ścianą". Funkcja ta pozwala na dowolne umieszczenie obiektu w projekcie. Uwaga -przyużyciu tej funkcji, otwór w ścianie nie jest wycinany.

Ważną funkcją jest możliwość zapisugotowegomodelu do bazy użytkownika. Po dostosowaniu modelu drzwi lub okien do swoich potrzeb można go zapisać do użytku w następnych projektach.

## **Zmiany w Dokumentacji**

Pewne zmiany wraz z nową wersją zostaną także wprowadzone w module Dokumentacja. Pierwszą i najważniejszą z nich jest wyłączenie, dla nowych projektów, starej wersji dokumentacji, dostępnej z poziomu środowiska CAD. Wraz z wersją 64 bit dostępna do użytku będzie tylko Dokumentacja wprowadzona wraz z wersją 3.X / 7.X naszych programów.

![](_page_7_Figure_8.jpeg)

<span id="page-7-1"></span>Rys. 16 - Wymiarowanie blatów na stronie Blaty

Wprowadziliśmy zmianę w wymiarowaniu blatów. Do tej pory ta opcja dostępna była tylko dla stron z rzutem blatów, teraz opcja autogeneracji wymiarów blatów pojawi się także na stronie "Blaty" [\(Rys. 16\)](#page-7-1). Wyświetlane są też łączenia blatów.

Kolejną nową funkcją jest możliwość skopiowania utworzonego kładu. Skopiować można będzie rysunek wraz z podpisami i innymi naniesionymi elementami. Powielony kład zostanie dodany z nową nazwą.

Wprowadziliśmy również zmiany dotyczące wyświetlania tekstu. Na rysunkach zbiorczych dodano informację o skali oraz możliwość skalowania czcionki - wyświetla się informacja o skali na każdym widoku rysunku zbiorczego, dodatkowo we właściwościach dodano checkbox "Skaluj czcionkę", który skaluje podglądy napisów na rysunku zbiorczym [\(Rys. 17\)](#page-8-0), ale nie ingeruje w napisy w oryginałach rysunków w nim umieszczonych.

![](_page_8_Figure_3.jpeg)

Rys. 17 - Informacja o skali rysunków i zaznaczone opcje skalowania

<span id="page-8-0"></span>Usprawniona została praca z kreatorem tabelek. Tabelka może być zapisana jako zwykła, tabelka projektowa lub jako oba rodzaje jednocześnie. Umożliwiliśmy edycję koloru tła, obramowania i czcionki w tabelkach, dzięki czemu szablony tabelek można będzie wykorzystywać szerzej. Przykładowo tabelki zapisane w kreatorze można używać jako bank szablonów (tabelek i tekstów), do których użytkownik będzie miał dostęp z każdego projektu.

Dodatkowo,podczas pracy z dokumentacją,dodano możliwość użycia punktu przyciągania *Prostopadły*podczas rysowania, a także umożliwiono używanie prowadnic przy dodawaniu symboli. Widoczność prowadnic można włączyć lub wyłączyć zaznaczając odpowiednią opcję we *Właściwościach obiektu*.

## **Zmiany w Wizualizacji**

<span id="page-8-2"></span>![](_page_8_Picture_8.jpeg)

![](_page_8_Picture_9.jpeg)

<span id="page-8-1"></span>![](_page_8_Picture_10.jpeg)

Rys. 18 - Ikona zapisu projektu Rys. 19 - Ikona szybkiego zapisu wizualizacji Rys. 20 - Ikona "Zapisz wizualizację jako"

<span id="page-8-3"></span>

W nowej wersji programów wprowadzone zostały kolejne usprawnienia w module wizualizacji. Wychodząc naprzeciw oczekiwaniom użytkowników dodaliśmy przycisk zapisu projektu. W związku z tą opcją zmieniona została rola dotychczasowej ikony "Szybkiego zapisu" [\(Rys. 18\)](#page-8-1). Od teraz symbol ten, umieszczony jako pierwsza z lewej ikona w górnym menu wizualizacji, oznacza "Zapis projektu"(skrót CTRL+S).Do zapisania obrazu wizualizacji na dysku komputera służą dwiezmienione ikony zapisu w środkowej części górnego menu. Ikona z lewej strony [\(Rys. 19](#page-8-2)) służy do szybkiego zapisu obrazu w ustalonym wcześniej folderze, natomiast

ikona z prawej [\(Rys. 20](#page-8-3)) oznacza funkcję "Zapisz wizualizację jako". Po jej kliknięciu otwiera się okno *Zapis wizualizacji* [\(Rys. 21\)](#page-9-0), w którym można wybrać folder i opcje zapisu obrazów.

![](_page_9_Picture_1.jpeg)

Rys. 21 - Okno "Zapis wizualizacji"

<span id="page-9-0"></span>W związku z wprowadzeniem nowego modułu Drzwi i Okna i dodaniem możliwości otwierania okien wprowadzona została zmiana w funkcjonowaniu emiterów w oknach.W wersji 3.X / 7.X rolę emitera pełniły w okach szyby. Od wersji 4.0 / 8.0, ponieważ skrzydła okien można otwierać lub uchylać, szyby nie mogą już pełnić roli źródła światła dla całego okna. W związku z tym w budowie modeli okien dodano warstwę *Emiter,* jako prostokąt znajdujący się za oknem, od strony zewnętrznej. Znajdziemy go po zaznaczeniu wybranego okna na prawym panelu w zakładce *Właściwości materiału,* w sekcji *Zaznaczone* [\(Rys. 22\)](#page-9-1). Ma on ustawiony materiał o 100% przezroczystości oraz 19% podświetlenia i emisji. Dodatkowo na lewym panelu w zakładce *Światła,* w sekcji *Powierzchnie świecące,* wydzielono spośród wszystkich emiterów "Emitery okien" jako osobną kategorię, aby usprawnić pracę z tymi źródłami światła. Pozycja "Emitery okien" nie zniknie z zakładki świateł nawet po tymczasowym wyłączeniu emisji/podświetlenia.

![](_page_9_Picture_4.jpeg)

Rys. 22 - Emitery okien i ich właściwości

<span id="page-9-1"></span>Wychodząc naprzeciw oczekiwaniom wprowadziliśmy możliwość zapisu własnych parametrów dla płytek ceramicznych. Po nałożeniu wybranych płytek na obszar można przejść do ich edycji. Na prawym panelu w zakładce Wł*aściwości materiału*można dostosować parametry: połysk, chropowatość, odbicia i efekt wypukłości. Po zmianie właściwości płytki można je zapisać przy pomocy ikony "Zapis zmienionych właściwości płytek" w górnej części prawego panelu [\(Rys. 23\)](#page-10-0). Zmiana parametrów dotyczy wszystkich twarzy danej płytki. Zapisane przez użytkownika parametry dla danej płytki pozostaną w programie nawet po aktualizacji bazy producenta. Istnieje również możliwość przywrócenia domyślnych właściwości płytki. Służy do tego kolejna nowa ikona w prawym panelu - "Przywrócenie domyślnych właściwości płytek z bazy". Opcje dotyczące przywracania właściwości płytek dodaliśmy także w oknie *Ustawienia Globalne* w nowej zakładce ([Rys. 24](#page-10-1)). Można tam przywrócić domyślne właściwości płytkom z wybranej bazy lub dla wszystkich posiadanych baz.

![](_page_10_Picture_1.jpeg)

Rys. 23 - Edycja parametrów płytek i zaznaczone ikony zapisu i przywrócenia ustawień

<span id="page-10-0"></span>Kolejną oczekiwaną funkcją jest możliwość dopasowania rozkładu tekstur na obiektach ze zdefiniowaną siatką UV. Teksturę można także odpowiednio przeskalować.

![](_page_10_Picture_101.jpeg)

<span id="page-10-1"></span>Rys. 24 - Zakładka Właściwości płytek w Ustawieniach

Wprowadzona została funkcja dodawania do sceny materiałów i tekstur na podłogę za pomocą narzędzia do wydzielania obszarów. Działa ono tak samo jak w przypadku dodawania płytek, czyli metodą "przeciągnij i upuść".

## **Inne wprowadzone zmiany**

W związku ze zmianami w środowisku CAD zmodyfikowane zostało działanie funkcji *Rysuj ściany*w module*Ściany*.Funkcja korzysta teraz z narzędzia Polilinia, dlatego podczas rysowania obrysu ścian można wykorzystać większość opcji dostępnych dla tego narzędzia. Inaczej działa też wyświetlanie linii pomocniczej przy rysowaniu ścian. Dotychczas linia pojawiała się automatycznie gdy rysowany odcinek osiągał długość przeciwległej ściany. Teraz, aby wyświetlić linię pomagającą w narysowaniu ścian tej samej

długości należy na kilka sekund najechać kursorem na wierzchołek, do którego chcemy wyrównać rysowany odcinek polilinii–wtedy pojawi się linia pomocnicza wskazująca punkt odniesienia. Rysowany odcinek polilinii należy dociągnąć do tej linii pomocniczej.

Zmieniony został sposób działania **redukcji szumów**podczas renderowania –opcja dostępna jest teraz jako chceckbox ([Rys. 25\)](#page-11-0), dzięki czemu można ją włączyć lub wyłączyć, zależnie od preferencji. Zaznaczenie "okienka"/checkboxa jest jednoznaczne z włączeniem mechanizmu. Można go uruchomić zarówno przed renderingiem jak i po. Włączenie/wyłączenie go po renderingu powoduje automatyczne zastosowanie redukcji szumu na wykonanym renderze bez konieczności ponownych przeliczeń.

![](_page_11_Picture_2.jpeg)

Rys. 25 - Opcja Redukcja szumu w panelu Render Pro

<span id="page-11-0"></span>Dodatkowo zmieniony i ulepszony został algorytm redukcji szumu w stosunku do poprzedniej wersji programu. Użycie redukcji szumu w zdecydowanej większości renderowanych scen nie wpływa już na jakość tekstur użytych w scenie.

Ulepszony został mechanizm autozapisu projektu. Dzięki wprowadzonym rozwiązaniom proces został przyspieszony i trwa teraz krócej –praca w programie jest dzięki temu bardziej płynna.